# Multi-mode Router

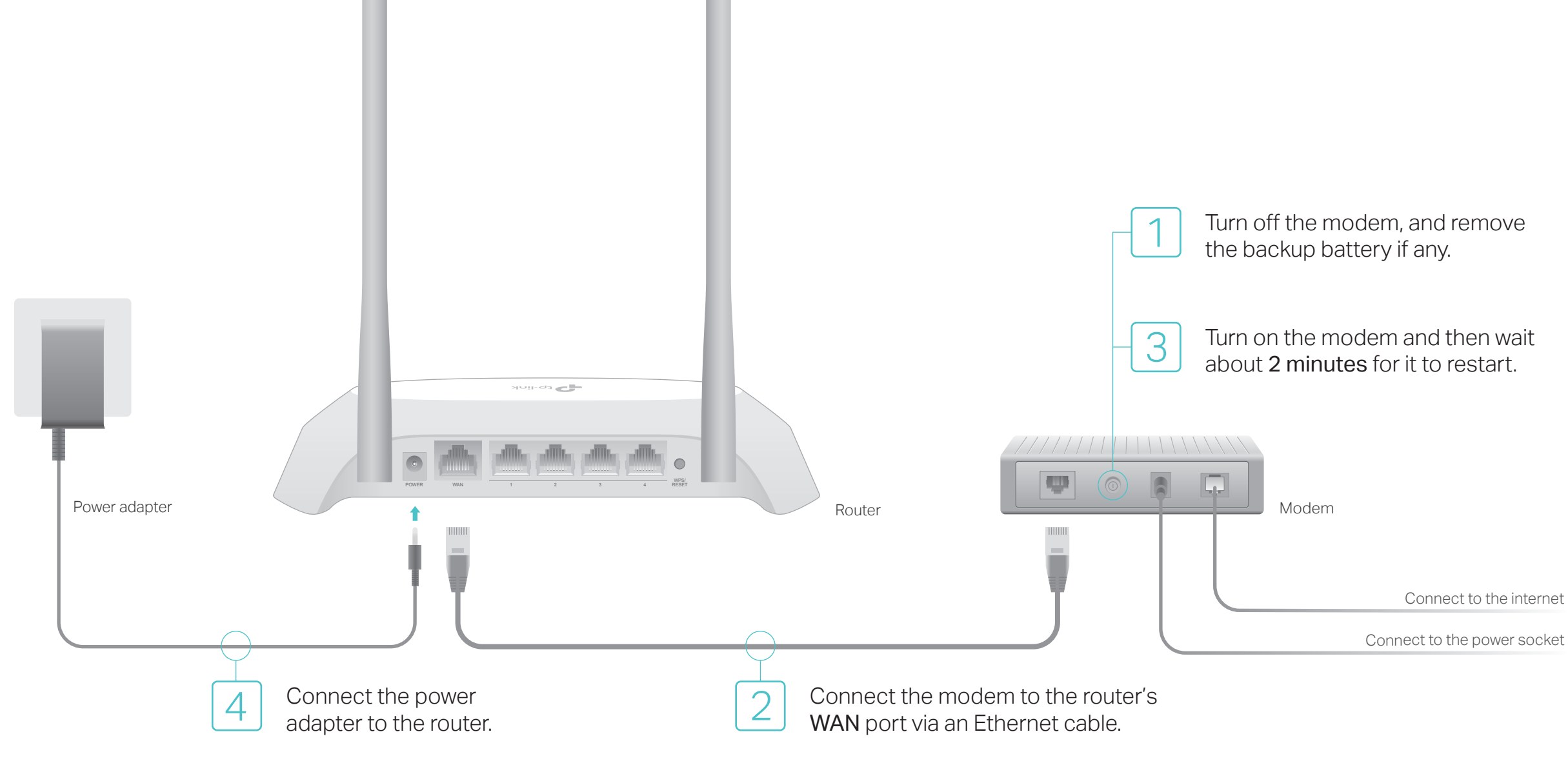

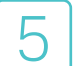

If your internet connection is through an Ethernet cable directly from the wall, instead of through a modem, connect the Ethernet cable to the router's WAN port, and skip Step 1,2,3.

Meet all your needs. TL-WR840N

## **Router Mode**

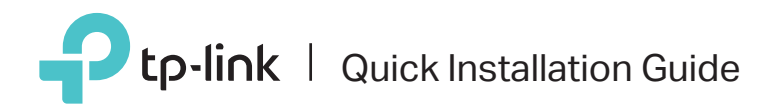

Note: If you are not sure of the WAN Connection Type, please click Auto-Detect.

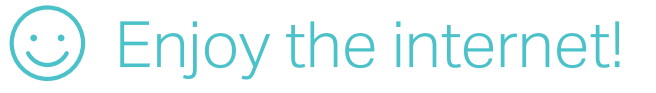

Connect your device to the router's Wi-Fi using the SSID (network name) and Wireless Password printed on the label at the bottom of the router.

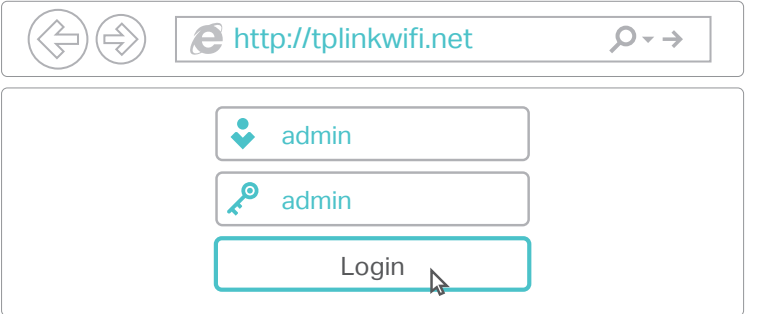

**2.** Launch a web browser, enter http://tplinkwifi.net or http://192.168.0.1 in the address bar. Use admin for both username and password, and then click Login.

**3.** Click Next to start the Quick Setup. Select Standard Wireless Router and follow the step-by-step instructions to set up the internet connection.

Note: If the login window does not appear, please refer to FAQ > Q1.

**1.** Connect your computer to the router (Wired or Wireless)

## Configure the router

### Wireless

### Wired

Turn off the Wi-Fi on your computer and connect it to the router via an Ethernet cable.

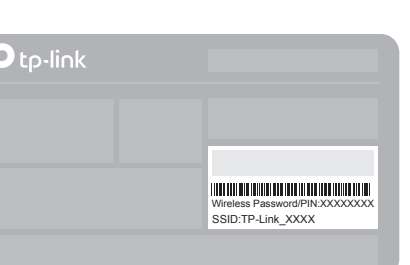

©2017 TP-Link 7106507221 REV5.0.0

# Tether App

The TP-Link Tether app provides a simple, intuitive way to access and manage your router. Scan the QR code to download Tether from the Apple App Store or Google Play.

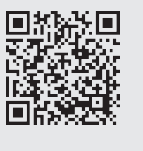

# FAQ (Frequently Asked Questions)

# Range Extender Mode

## 1. Configure

- A. Place the router next to your host router and turn it on.
- B. Connect a computer to the router via an Ethernet cable or wirelessly by using the SSID (network name) and Wireless Password printed on the label at the bottom of the router.
- C. Launch a web browser and enter http://tplinkwifi.net in the address bar. Use admin for both the username and password, and then click Login.

In Range Extender mode, the router boosts the existing wireless coverage in your home.

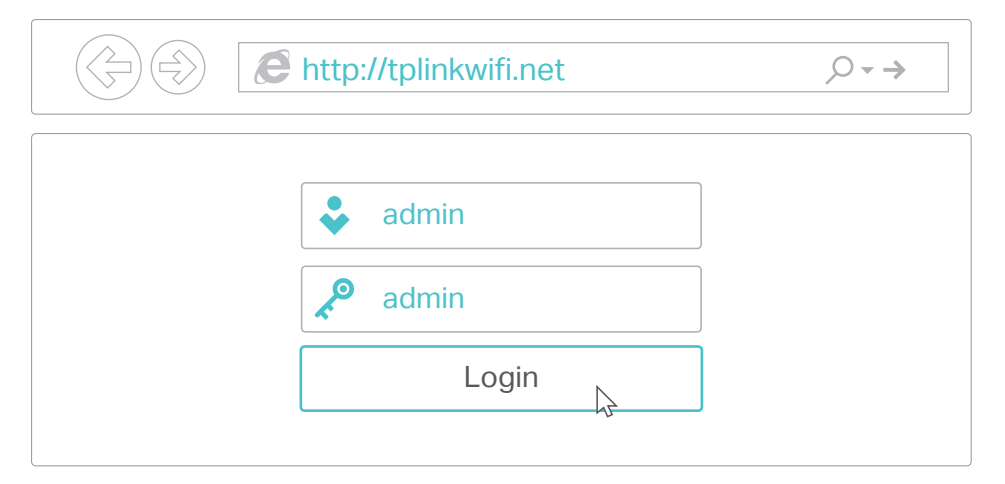

D. Click Next to start the Quick Setup. Select Range Extender and follow the step-by-step instructions to set up the internet connection.

# Access Point Mode

In Access Point mode, the router transforms your existing wired network to a wireless one.

Connect to the wireless network by using the SSID (network name) and password of the router.

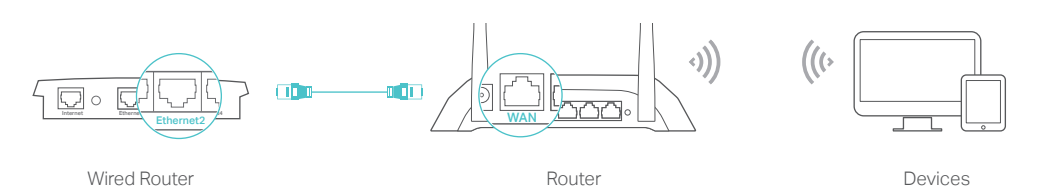

A. Turn on the router.

B. Connect the router to your wired router's Ethernet port via an Ethernet cable as shown above.

C. Connect a computer to the router via an Ethernet cable or wirelessly by using the SSID (wireless name) and password printed on the label at the bottom of the router.

D. Launch a web browser and enter http://tplinkwifi.net in the address bar. Use admin for both the username and password to log in.

E. Click Next to start the Quick Setup. Select Access Point and follow the step-by-step instructions to set up the internet connection.

## Enjoy the internet!

The extended network shares the same SSID (network name) and password as those of your host network.

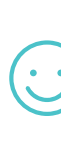

Place the router about halfway between your host router and the Wi-Fi "dead" zone. The location you choose must be within the range of your existing host network.

## 2. Relocate

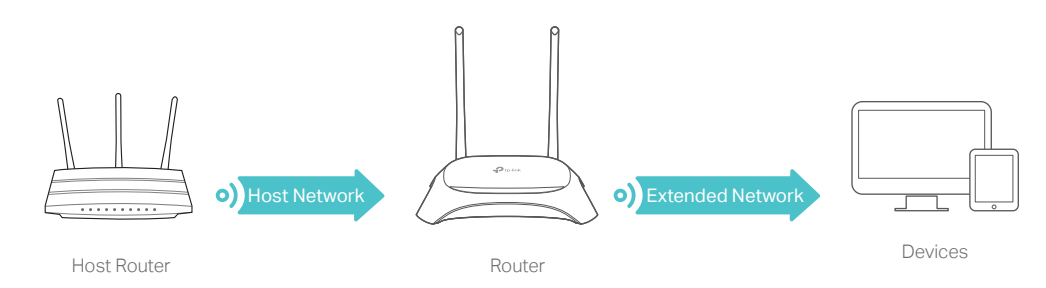

## Enjoy the internet!

Q1. What should I do if the login window does not appear?

- If the computer is set to a static or fixed IP address, change its settings to obtain an IP address and DNS server address automatically.
- Verify that http://tplinkwifi.net or http://192.168.0.1 is correctly entered in the web browser. Alternatively, enter http://192.168.1.1 in the web browser and press Enter.
- Use another web browser and try again.
- Reboot your router and try again.
- Disable and enable the network adapter being used.

## Q2. What should I do if I cannot access the internet when in Router mode?

- Check if the internet is working normally by connecting a computer directly to the modem via an Ethernet cable. If it is not, contact your internet service provider.
- Log in to the web management page of the router, and go to the Status page to check whether the WAN IP address is valid or not. If it is, please run the Quick Setup again; otherwise, check the hardware connection.
- Reboot your router and try again.
- For cable modem users, log in to the web management page of the router. Go to Network > MAC Clone, click Clone MAC Address and click Save. Then reboot both the modem and the router.

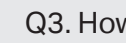

- 
- 
- 
- 

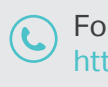

## Q3. How do I restore the router to its factory default settings?

With the router powered on, press and hold the WPS/RESET button on the back panel of the router until the LED blinks.

Log in to the web management page of the router. Go to System Tools > Factory Defaults, and click Restore. The router will restore and reboot automatically.

## Q4. What should I do if I forget my web management page password?

Refer to FAQ > Q3 to reset the router, and then use admin (all lowercase) for both username and password to log in.

## Q5. What should I do if I forget my wireless network password?

The factory default wireless password is printed on the label at the bottom of the router. Connect a computer directly to the router via an Ethernet cable. Log in to the router's web management page, and go to Wireless > Wireless Security to obtain or reset your wireless password.

For technical support and other information, please visit http://www.tp-link.com/support

## LED Indicator

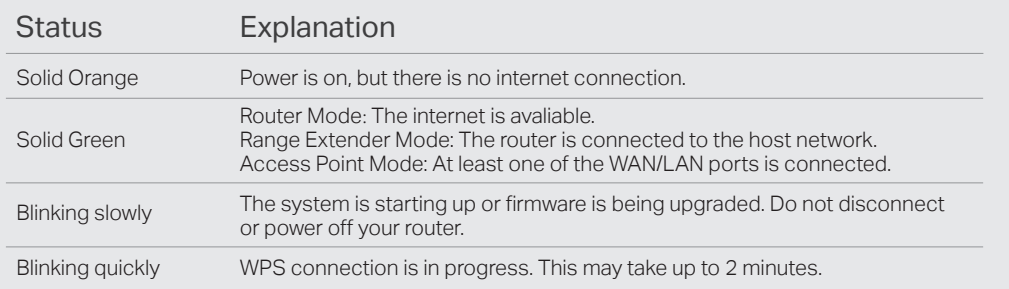